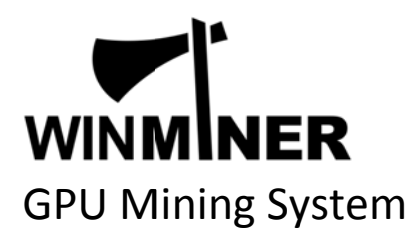

# M-P1061008-N1 M-P1061009-N / M-P106L9-N

## Quick Users Guide v1.0

#### Introduction

Winminer GPU Mining System is a tailor-made solely for cryptocurrency mining purpose. It consists of 8 or 9 units of Nvidia P106 series mining cards and other low power compartments to maximize the mining performance and return.

#### **The Hardware**

P106 series GPU Mining System is shipped as a well-built computer. It is ready to use upon OS installation and other mining software. Optional tailor-made power supply unit is recommended.

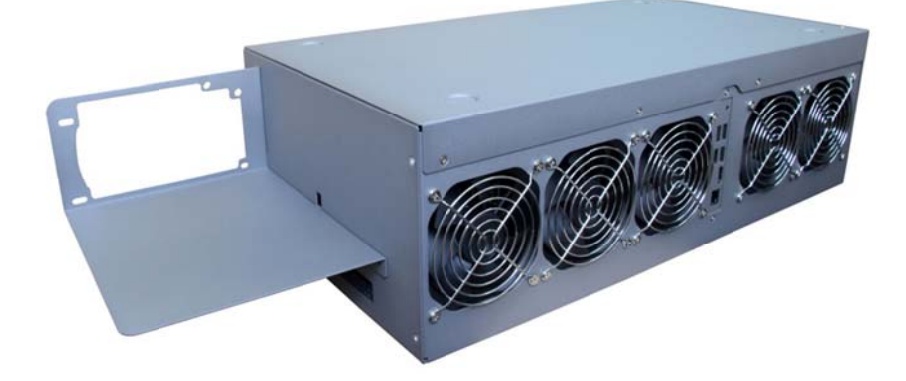

#### The inner structure

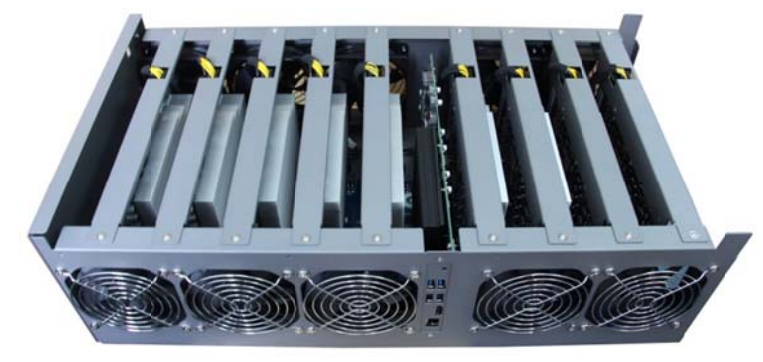

- > P106 series GPU Mining System has 8 or 9pcs of Nvidia P106 mining cards.
- > 8 or 9 units of P106 series mining cards are fixed with sturdy fixture and mount.
- > Controller card (At the middle of system) is equipped with CPU, memory module and SSD storage.
- > At the side of controller card, there are connectors of 2 x USB3.0, 2 x USB2.0, 1 x HDMI and 1 x LAN ports.
- > At the end side of the system case, there are connectors of 7 x 6pin power connectors.
- == We do not recommend to modify the inner component unless there is maintenance necessity.==

#### **Power up p**

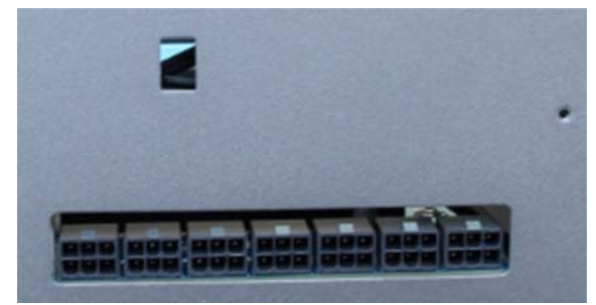

> Connect the PSU to 7 x 6pin power connectors.

> Switch on the PSU and system coolers will turn on immediately.

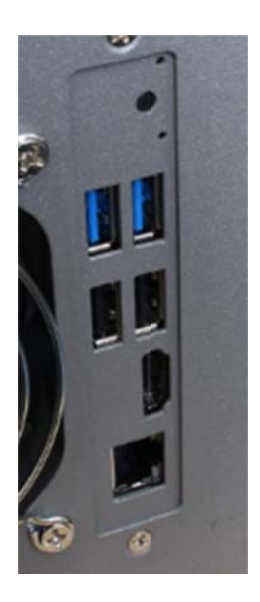

- > Connect the monitor with through HDMI port.
- > Connect USB ports with mouse and keyboard.
- > Plug in th e LAN cable.
- > Plug in the LAN cable.<br>> Push the small button at top right corner to turn on the system.
- > Proceed O OS and minin ng software i installation.

### **PSU Rack k**

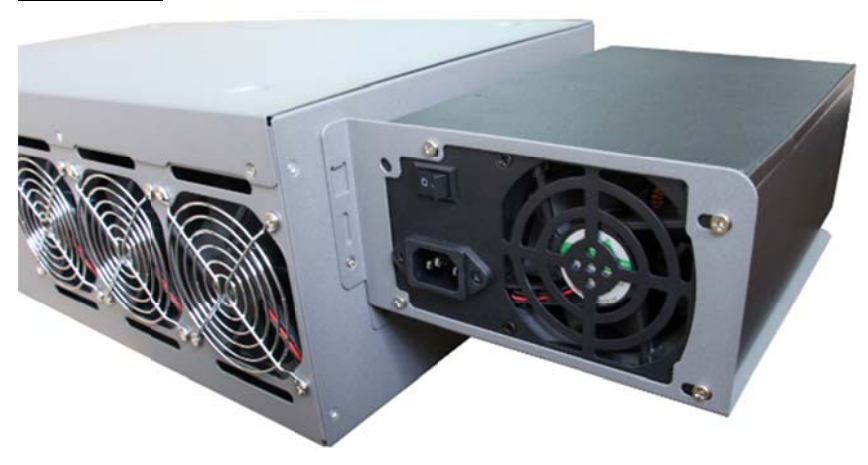

> PSU rack is bundled for proper placement of power supply.

> Use it according to your own needs.

#### **Driver installation in Windows 10**

1. Enter Windows and proceed normal driver installation of motherboard components (chipset, LAN, onboard display and others) from driver CD or download from our official website. Weblink: http://www.manli.com/en/support

2. Download and install the latest Nvidia driver (Weblink: http://www.nvidia.com) or from driver CD. It takes more time to install driver for 8-9 cards.

3. Mining requires lots of system virtual memory, set the system virtual memory to 16GB or above. Advanced system settings -> Advanced -> Performance settings -> Advanced -> Virtual memory -> Change.

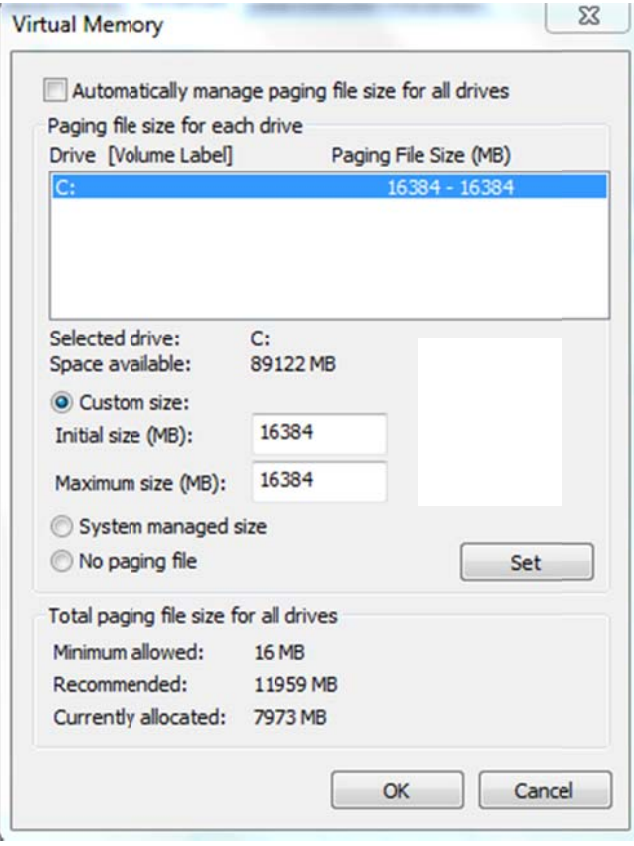

#### **Turbo En ngine – Ov verclock S oftware**

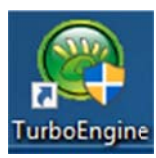

1. Please download and install the overclock software Turbo Engine from our official website.

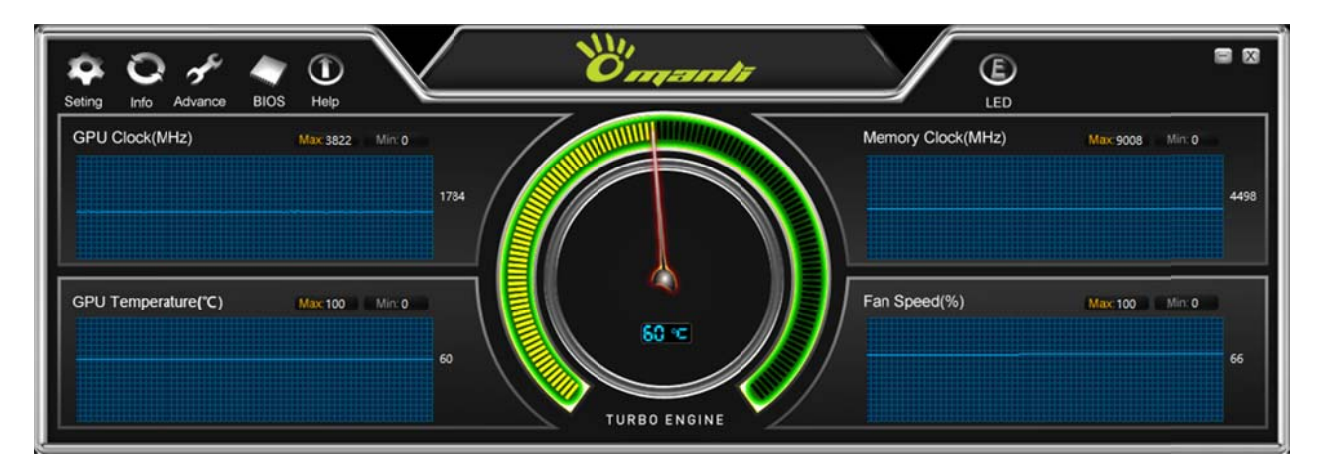

2. Open Turbo Engine and see the main monitoring panel.

There are 4 monitors showing GPU clock, Memory clock, GPU Temperature and Fan Speed.

3. To overclock, press the Advance tab to open the control panel.

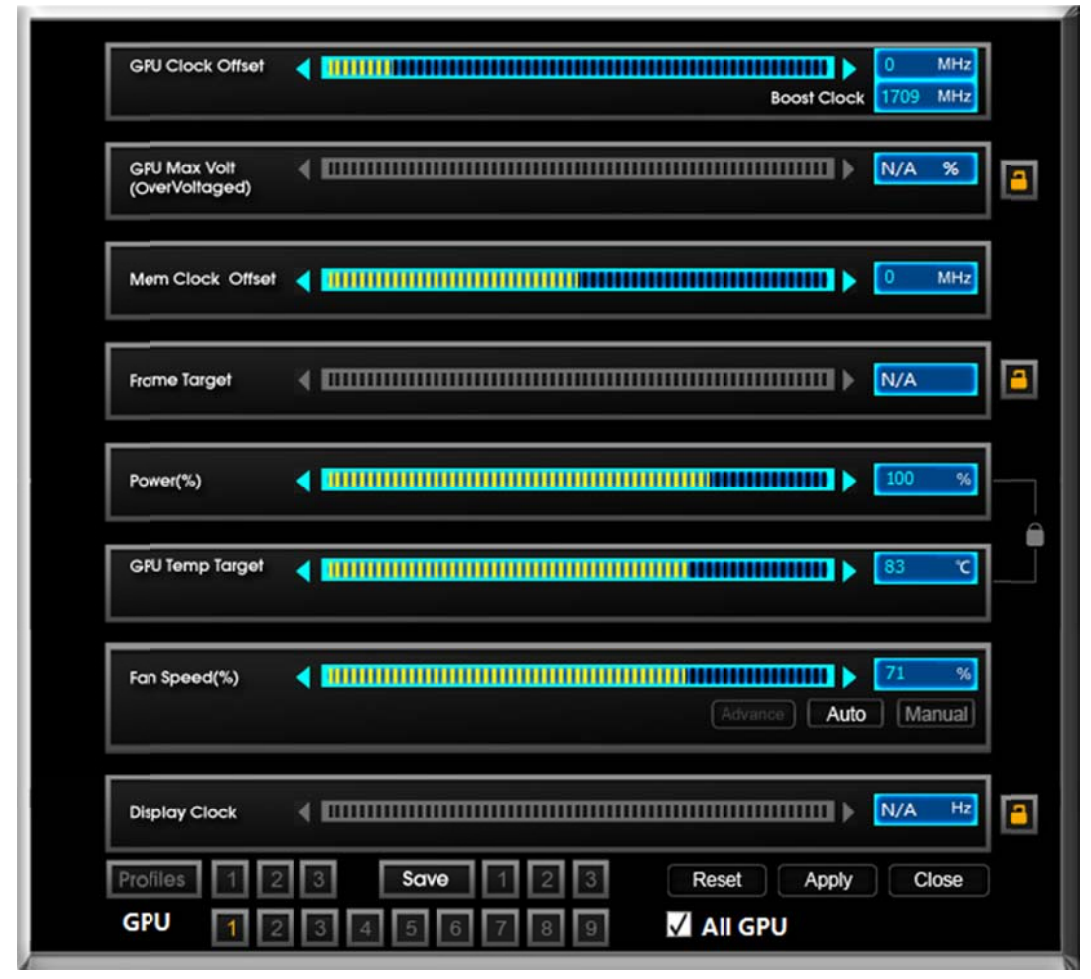

4. For mining, usually GPU clock, Memory clock and Power are adjusted to achieve better hashing performance. Overclock parameter should be gently tweaked to reasonable level to balance stability and performance.

## **Mining Software Suggestion**

Please download the mining software from corresponding cryptocurrency official website.

Ethereum (ETH) – ethminer, Claymore's GPU Miner

Zcash (ZEC) – Zec miner

Monero (XMR) – xmrMiner

## **Monitoring software Suggestion**

Nvidia‐SMI (Inside Nvidia driver)

GPU‐Z

Happy mining!